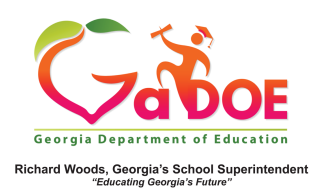

## **Hover Hand**

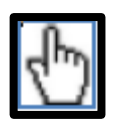

1. You initiate the **hover hand** feature when you hold, or 'hover', the cursor over any data point on any chart in SLDS. The hover hand feature prompts a popup box that provides you with important information about the numbers in the chart.

## Attendance 2011 - 2012 Zero Absences **build** 6 to 10 Absences **build** > 10 Absences Classroom die Schoo  $46%$ tal attendance records for Classroom: 89  $-10%$ e Distric 44%  $28<sup>o</sup>$ Total students with 6 to 10 Absences: 22 Percent of total: 24.7 % State -16% 45% Click for a roster of students with 6 to 10 Ab

Use this feature to accurately identify the number of students making up a percentage included in a specific color band. Extremely high and/or low percentages may be due to a very small number of students within that group.

2. Hovering over a hyperlink displays the type of report available when you click the link.

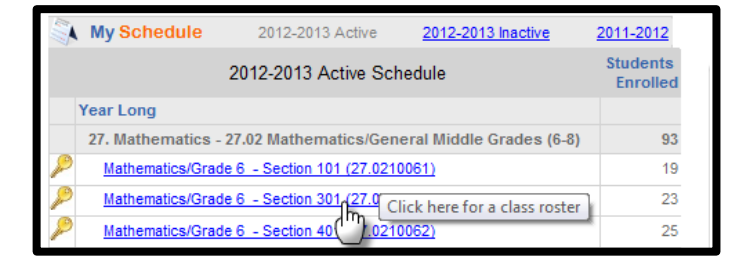